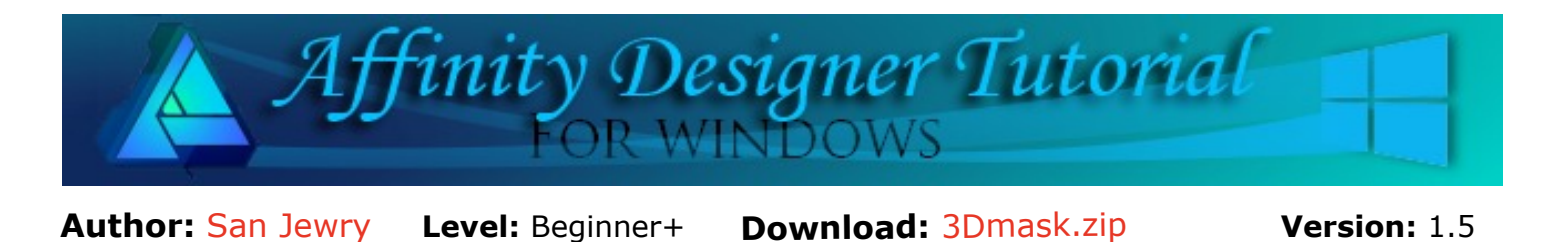

In this tutorial, you will learn how to use the Eraser brush Tool as an **Intensity Brush** in Pixel Persona also using different effects on shapes to make a 3D and a Bevel mask.

# **3D AND BEVEL MASKS**

### **LET'S GET STARTED**

Click the **Download** link at the top of this page. **Download** and unzip the 3Dmask.zip into a folder of your choice that you can easily locate. The zip files contains 10 sj - Intensity brushes.afbrushes

## **IMPORTING THE PIXEL BRUSHES**

- 1. When opening Affinity Designer, switch to **Pixel Persona**.
- 2. Click the **Brushes** tab. If it not visible, go to **View > Studio** and check **Brushes**.
- 3. Go to the upper right corner of the **Brushes** tab, click the dropdown menu, and select **Import Brushes**.
- 4. Navigate to where you saved the brushes file and click open. The brushes will import without further action.
- 5. Click the dropdown menu next to **Assorted** category and scroll to the end of the list where you will see the brushes **sj-Intensity brushes** category.

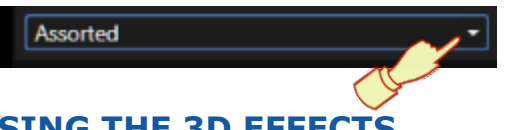

## **CREATING A MASK USING THE 3D EFFECTS**

- 1. **Switch** back to **Draw Persona**. Open a new document, 800x800 px.
- 2. Set the **Fill** color to black. Select the **Rounded Rectangle** tool, hold down the **Shift** key, and draw out a shape about 500px by 500px.
- 3. Open the **Layers** panel, right-click on the rectangle and select **Duplicate**. Open the **Color** tab, open the menu in the upper right corner and select **Sliders**. On the window that opens, change the type to **HSL.** Change the **Fill** colour by setting the **HSL values** to **H:0 S:89 L:75**.

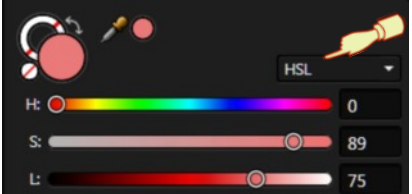

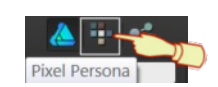

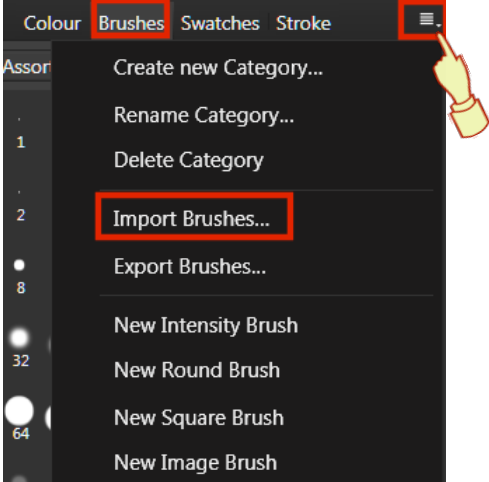

- 4. **Switch** to **Pixel Persona**. On the toolbar select the **Eraser Brush** tool.
- 5. Select the **Brushes** tab and locate sj-intensity Brushes from the **Assorted** dropdown menu. Select the last brush sj-bird-04.
- 6. In the **Layers** panel, select the **top layer**.
- si-bird-04 7. On the **Context** toolbar change the **Width: 440**, or you can change your brush size using the key board shortcut  $=$  increase size  $=$  decrease size.
- 8. Double-click in the middle of the rectangle with the **Eraser** tool. In the **Layers** panel, you will see a masked clipped to your rectangle.

**Tip** *The shortcuts are handy when using the Eraser or any brush as it makes it easy to get the right size you want saves you changing the width every time.*

9. Click the **Move** tool to de-activate the brush tool.

- 10. To use the **3D Effects** select the **top Layer** in the **Layers panel**.
- 11. Click the **Effects** tab. If it not visible, go to **View > Studio** and check **Effects**. Select **3D** and change the **Radius** to **20px**.

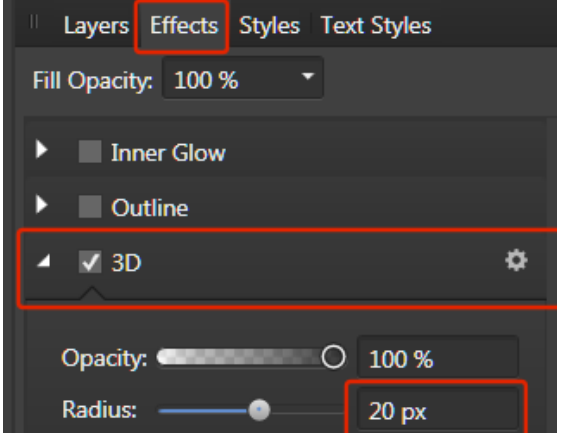

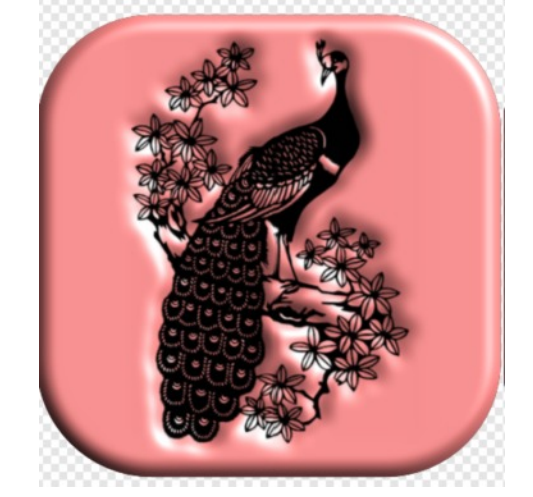

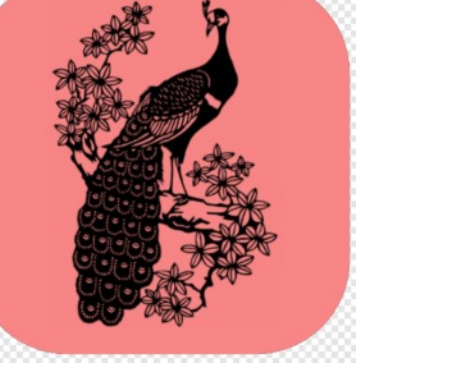

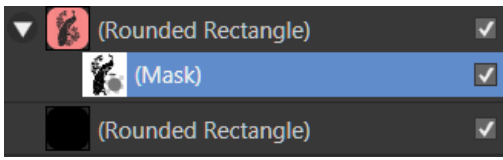

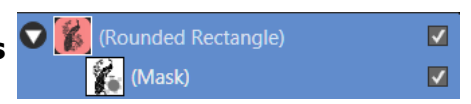

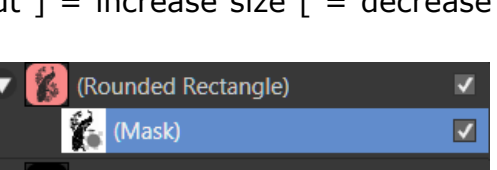

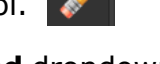

12. To use more advance 3D settings and controls, click the **Layer Effects** or the  $f_X$   $f_X$  which is located at the bottom of the **Layers** panel.

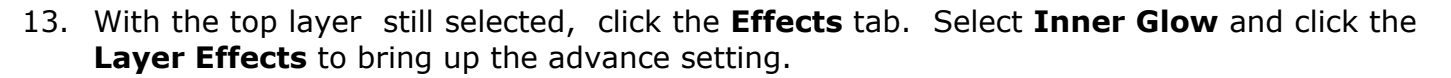

- 14. Change the below settings
	- **○** Blend Mode: **Normal**
	- **○** Opacity: 1**00%**
	- Radius: **10px**
	- Intensity: **40%**
	- **○** Colour: **H:0 S:89 L:50**
	- Edge

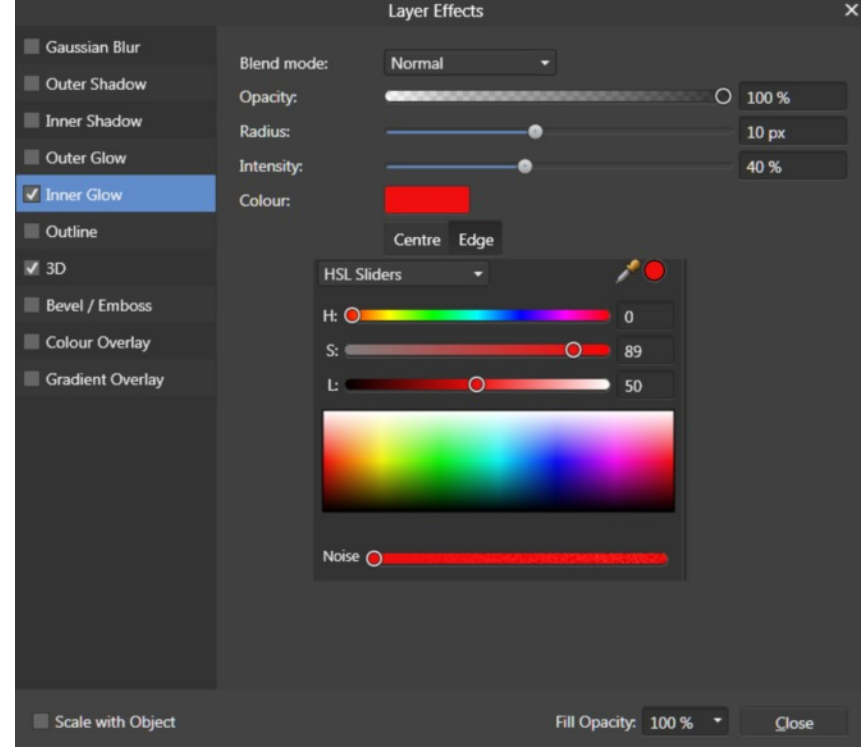

- 15. On the **Layers** panel, group your layers then export as a **Png >Selection without background.** Then **Save As** and give your document a name.
- 16. Duplicate your Group. You can then change the colours on the layer shapes using different colours, bitmaps, gradients and changing the effects .

We are finished with this document so close it, and open a new document for the next section.

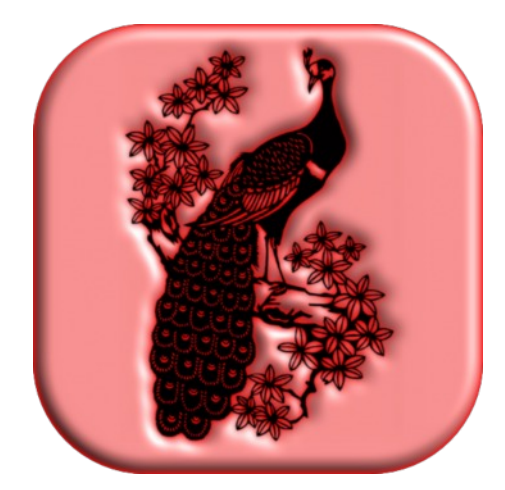

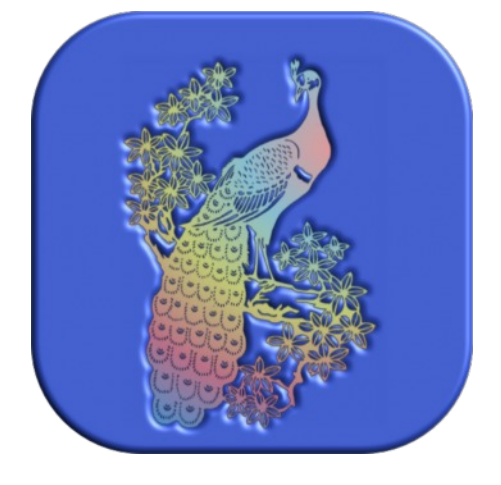

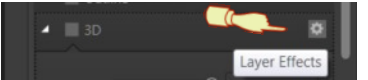

### **CREATING A MASK USING BEVEL EFFECTS**

- 1. In **Draw Persona,** draw a **Polygon** shape about 500x500 px.. On the **Context** toolbar, changing the **Sides to 9**. Set the **Fill** colour to **H:222 S:100 L:21** or a colour of your choice.
- 2. Duplicate the **Polygon** shape and change the colour to a lighter colour. For this tutorial we are using a lighter blue, **H:195 S:100 L:76.** Click the the **Opacity** to change it to **Noise** and set Noise to 100%.
- 3. Switch to **Pixel Persona.** On the toolbar select the **Eraser Brush** tool.
- 4. Select the **Brushes** tab and locate sj-intensity Brushes. Select brush sj-lily-03 or a brush of your choice.
- 5. In the **Layers** panel **select** the **top layer**.
- 6. On the **Context** toolbar change the **Width: 400** or a size to suit your Intensity brush.
- 7. Double-click in the middle of the i**mage** with the **Eraser** Tool. You will notice in the Layers panel that you have a masked clipped to your top layer shape.
- 8. To use the **Bevel** Effects, **select** the **top Layer** in the **Layers** panel.
- 9. Click the **Effects** tab. Select **Bevel/Emboss** and click on the Layer Effect to bring up the Advance settings.
- 10. Changing the below settings
	- **○ Type:** Inner
	- **Radius:** 26.5
	- **○ Soften:** 0px
	- **Profile:** 1. Click on Black
		- 2. 4th. Profile
		- 3. Check Linear
	- **Direction:** Azimuth: **130.3**
	- Elevation: **21.5**
	- **Highlight:** Screen 0%
	- **Shadow:** Blend mode: **Normal** Colour: **Blue H:221 S:93 L:23** Opacity: **37%**

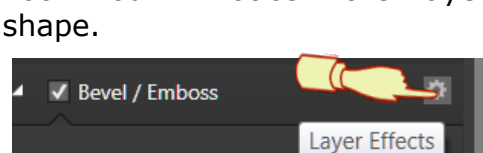

sj-lily-03

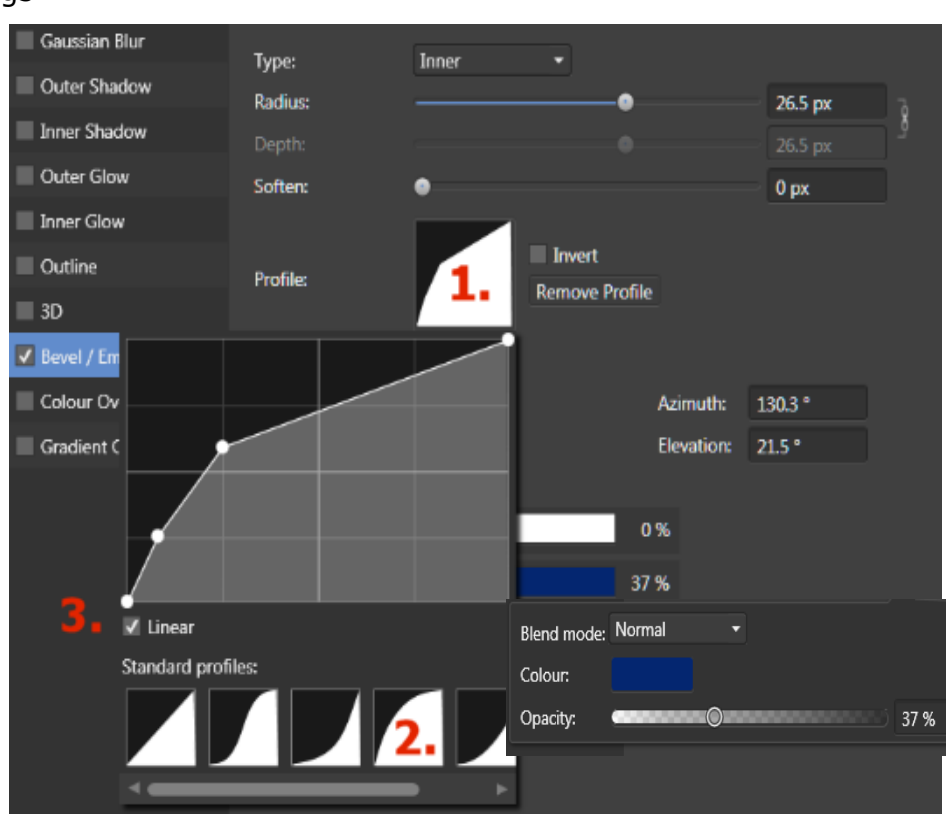

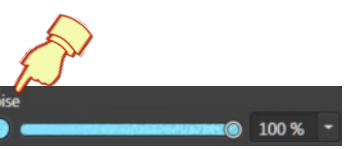

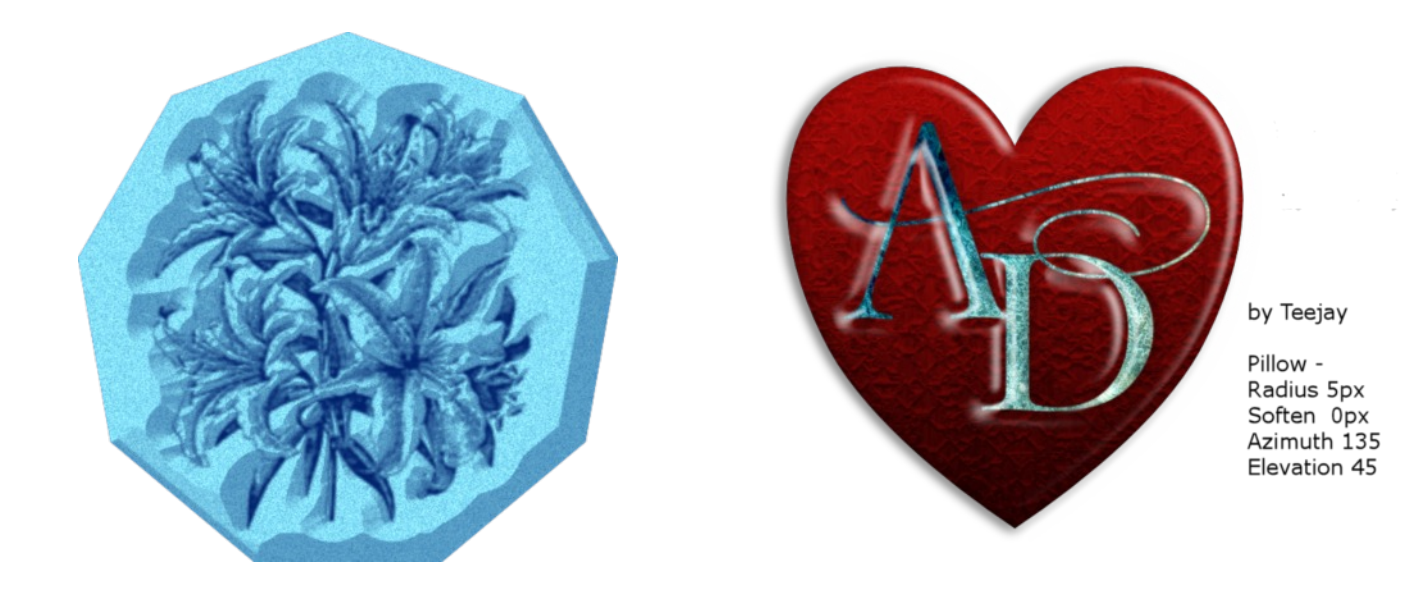

Have fun experimenting with your **Eraser** Brush tool. It works well with Intensity brushes or any brush that has a grey scale opacity nozzle. Making your own Intensity brushes and using different effects you will make some stunning images.

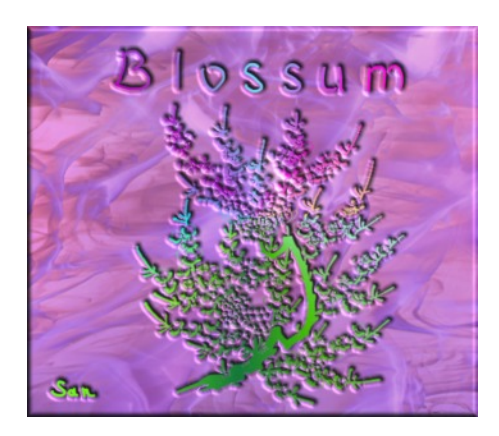

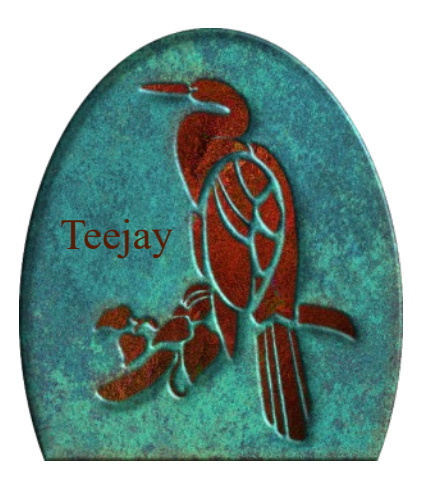

Visit my web page for more **[Affinity Designer Tutorials by San!](http://hosted.wwell.net/san/ad/)**

**[PIRCnet](http://pircnet.com)** invites you to join the **[PIRCForum](http://pirc-forum.com)**[.](http://pircnet.com) This is an active forum for Affinity Designer for Windows users. You'll find a wonderful group of warm, friendly, talented, and knowledgeable people who are ready and willing to share their expertise with you. There are creative activities for all skill levels. This forum is "family friendly", 100% free, and everyone is welcome.